## **Serien-E-Mail mit Word und GroupWise-Client:**

1. In Windows den **Groupwise MAILTO Protocol Handler** als Standard-App für E-Mail auswählen unter **Start > Zahnrad (Einstellungen) > Apps > Standard-Apps**

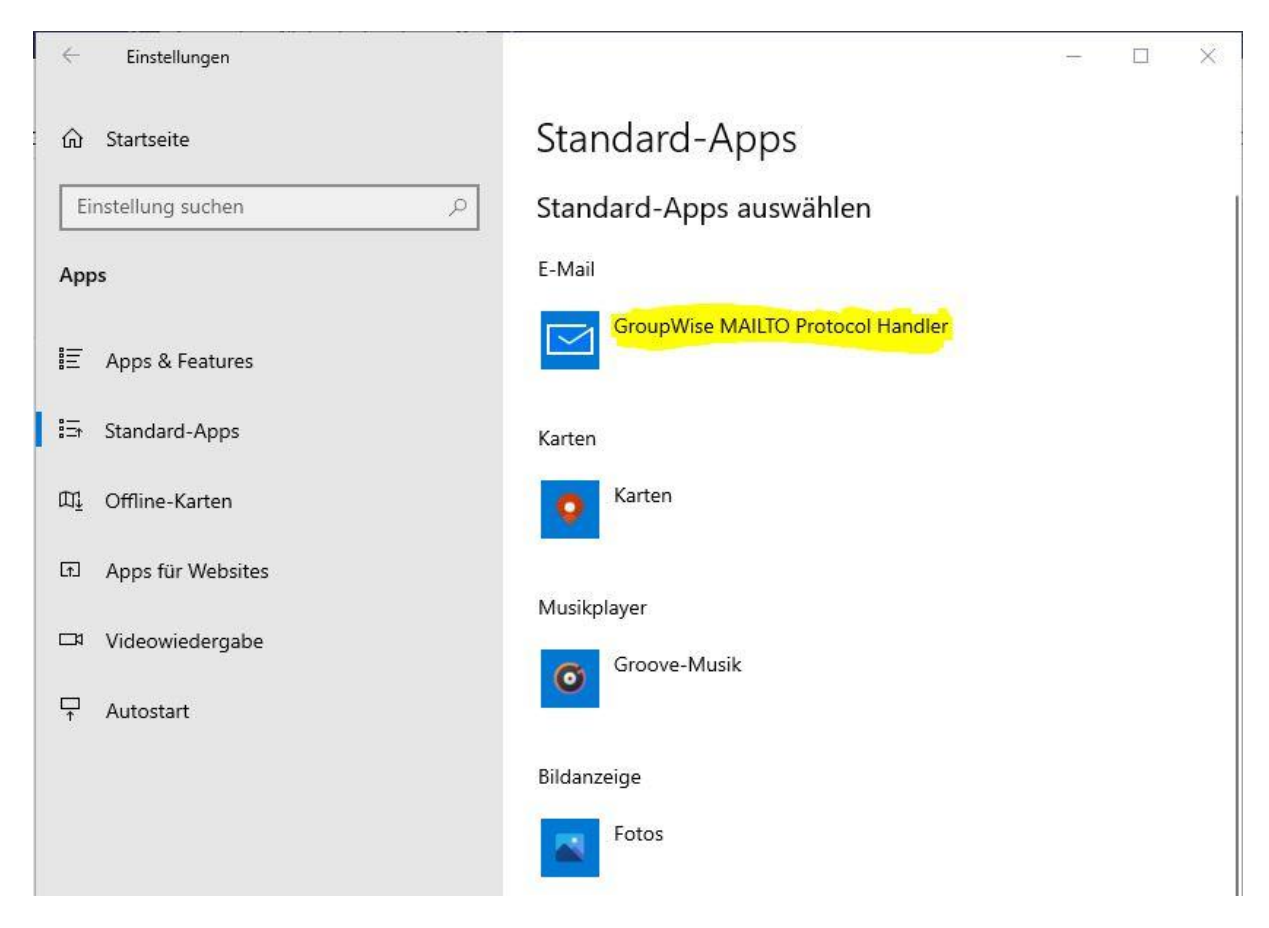

2. In der Excel-Datentabelle müssen in der ersten Zeile Spaltenüberschriften stehen.

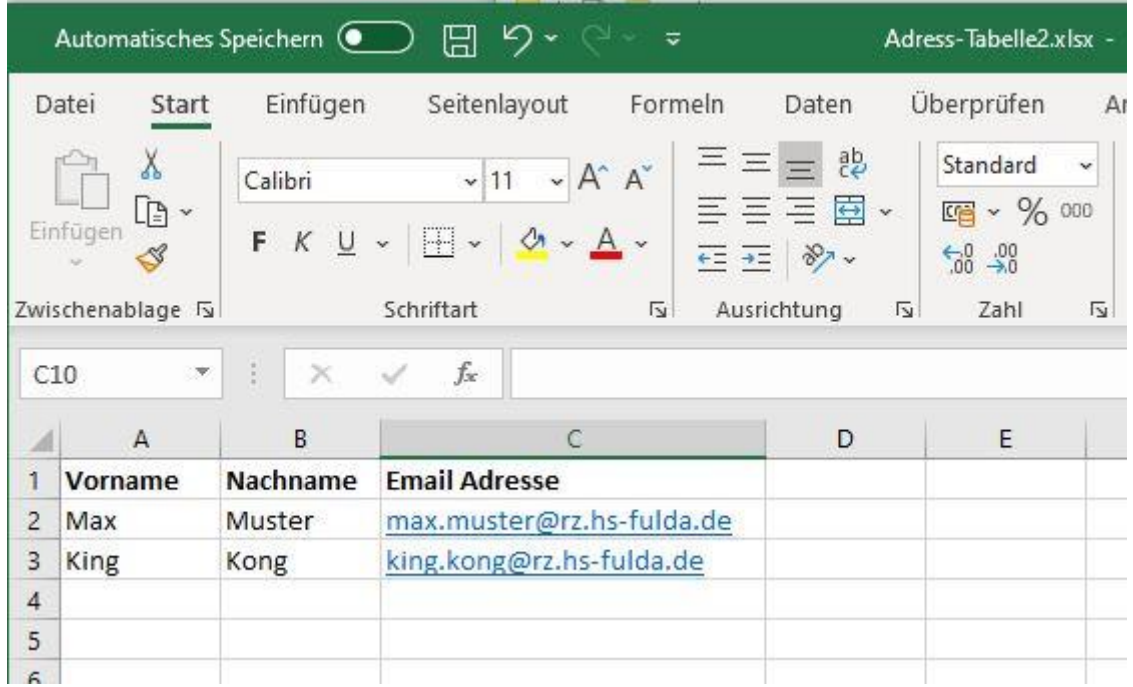

- 3. Starten Sie den GroupWise-Client.
- 4. Gehen Sie in Word über **Sendungen** > **Seriendruck starten** auf den **Seriendruck-Assistent mit Schritt-für-Schritt-Anleitung**

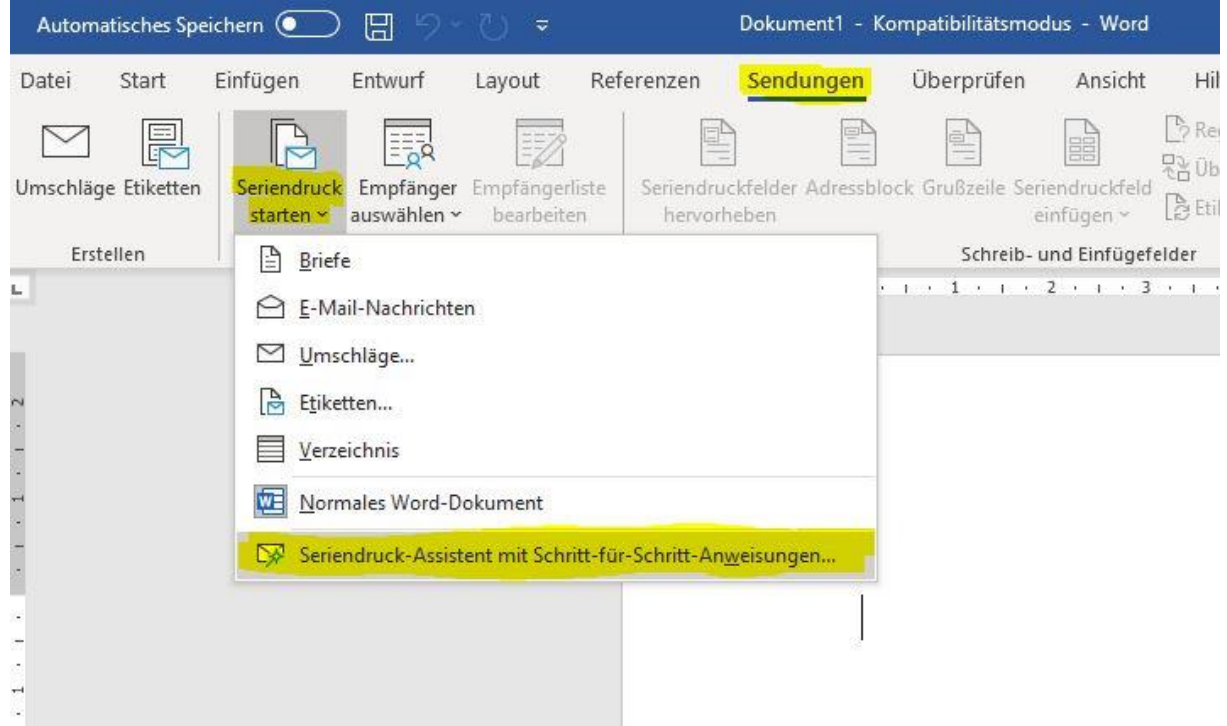

5. Wählen Sie **E-Mail-Nachrichten** und **Weiter: Dokument wird gestartet**

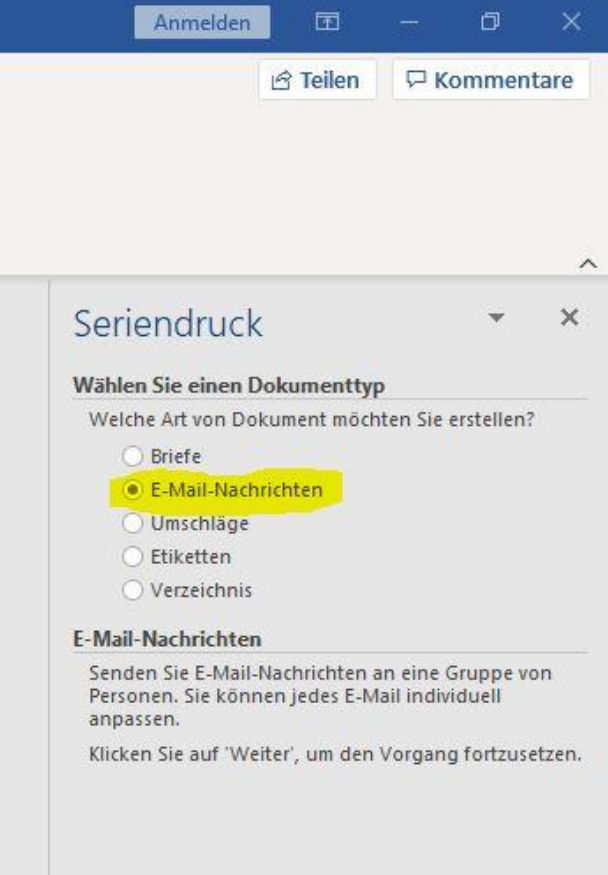

6. Wählen Sie **Aktuelles Dokument verwenden** und **Weiter: Empfänger wählen**

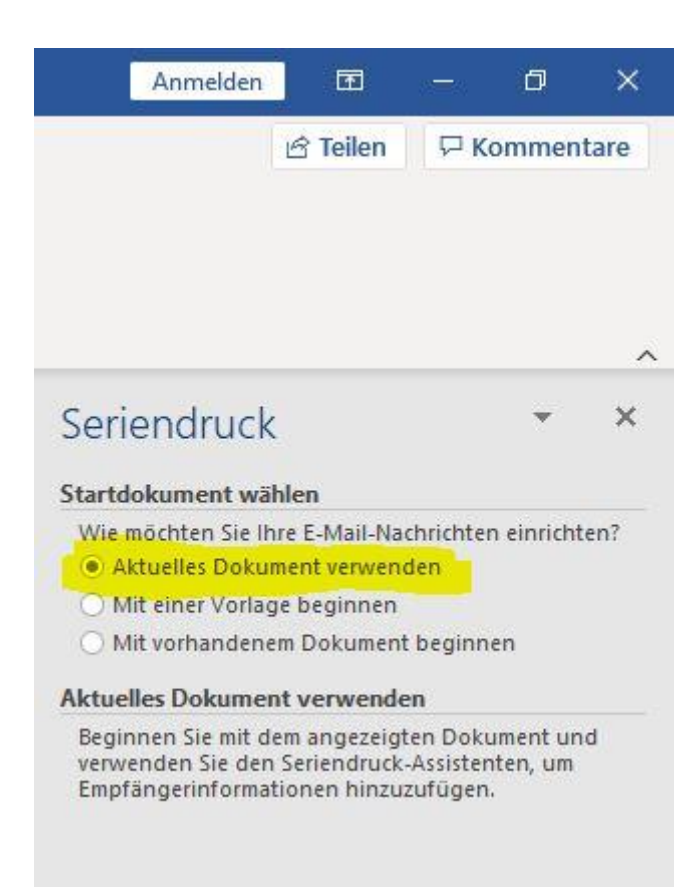

7. Wählen Sie **Vorhandene Liste verwenden** und **Durchsuchen** und wählen Sie Ihre Excel Tabelle aus. Sie sehen dann die Daten aus Ihrer Tabelle. Schauen Sie nach, ob alles richtig aussieht. Klicken Sie dann auf **Weiter: Schreiben Sie Ihr E-Mail**

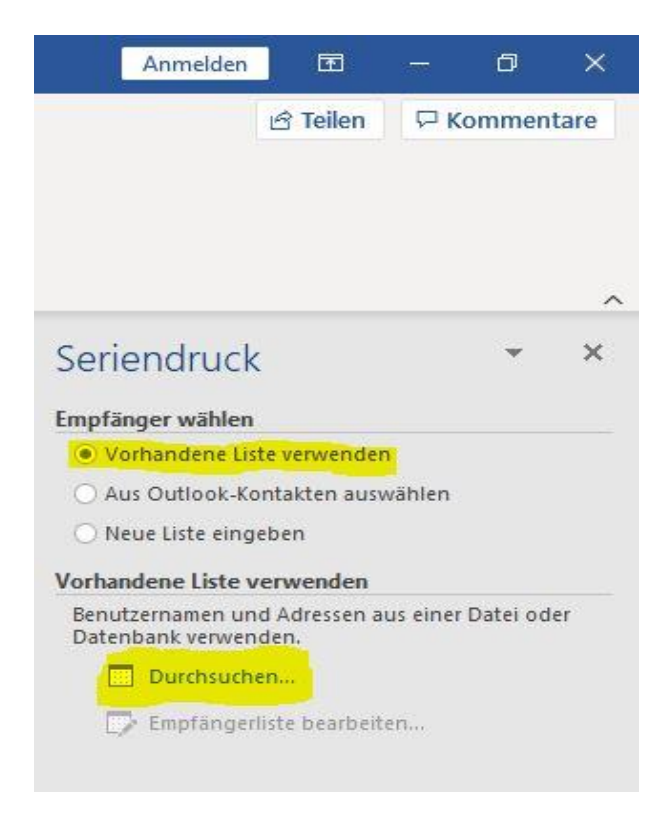

8. Schreiben Sie Ihre E-Mail unter Verwendung der Seriendruckfelder.

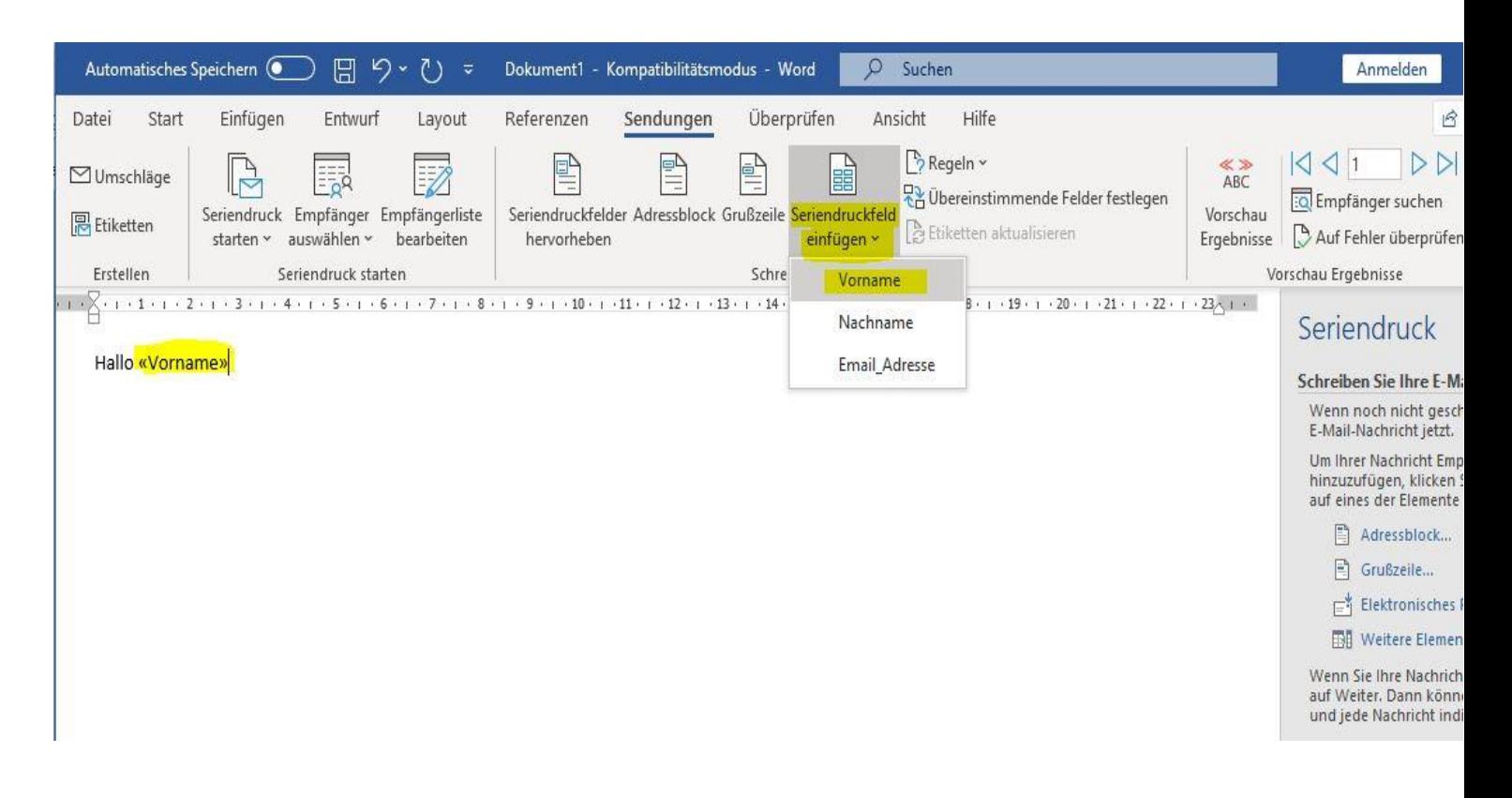

- 9. Klicken Sie dann auf **Weiter: Vorschau auf Ihre E-Mail-Nachrichten**
- 10. Klicken Sie mit den Pfeilen << und >> durch Ihre Datensätze und schauen Sie sich das Ergebnis an.
- 11. Klicken Sie dann auf **Weiter: Seriendruck beenden** und füllen Sie die **Nachrichtenoptionen**

aus**:** 

**Zu: Email\_Adresse Betreffzeile: Ihr Betreff E-Mail-Format: (wie erforderlich)**

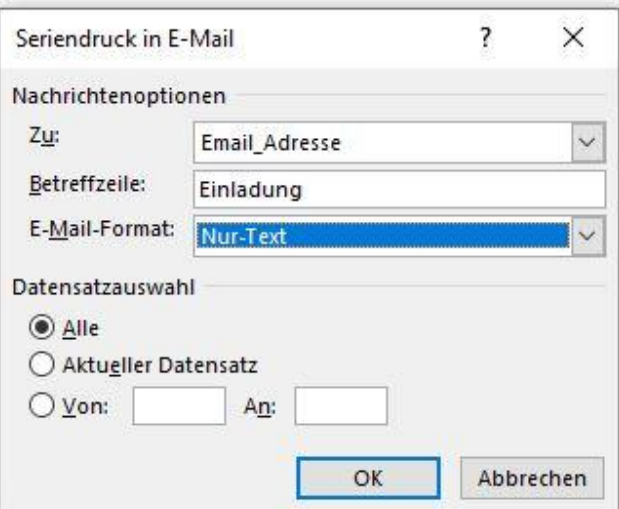

12. Klicken Sie auf **OK**, um die E-Mails zu versenden. In GroupWise können Sie die versendeten Mails im Ausgangsordner sehen.